- 1. Ingrese al siguiente link<http://campus.dokeos.com/index.php?language=spanish>
- 2. Haga clic en registro

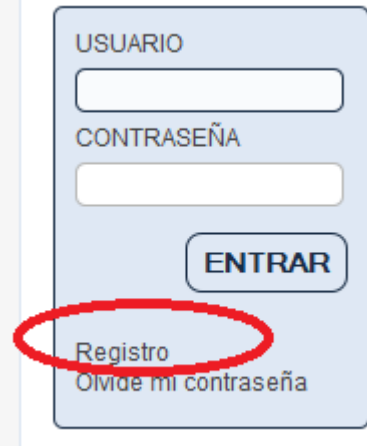

3. Llene el registro como teniendo en cuenta que es un registro normal, solo considere idioma español y perfil de estudiante y hacer clic en registrar como lo muestra la figura

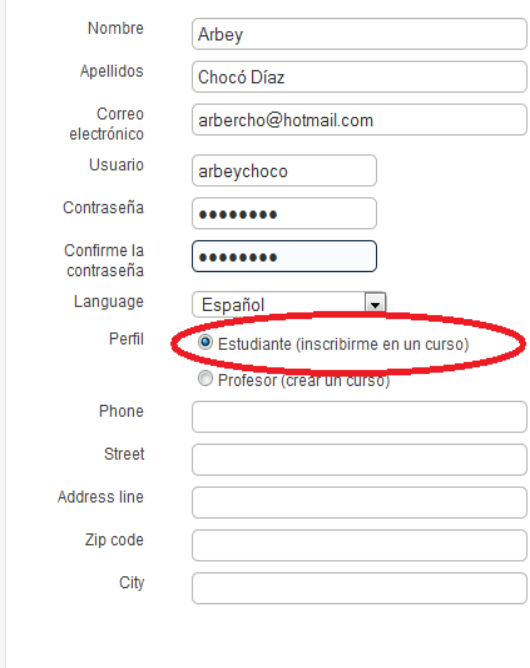

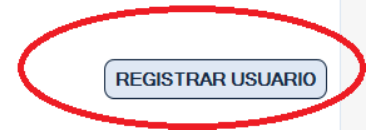

## 4. Clic en siguiente

Estimado/a Arbey Chocó Díaz, Sus datos han sido registrados.. Recibirá un correo electrónico recordándole su nombre de usuario y contraseña.. Ahora puede ir a la lista de cursos y seleccionar los que desee.

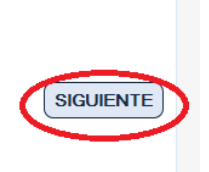

5. Buscar el curso, escribiendo "Diseño Curricular" en el cuadro de búsqueda y después clic en buscar

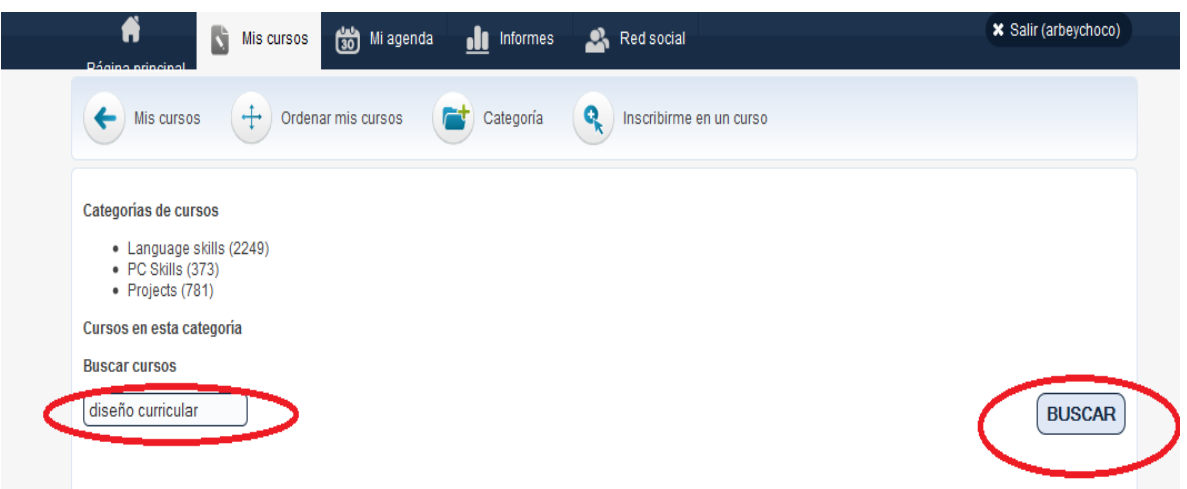

6. Hacer clic en la flecha amarilla al frente del nombre del curso "Diseño curricular"

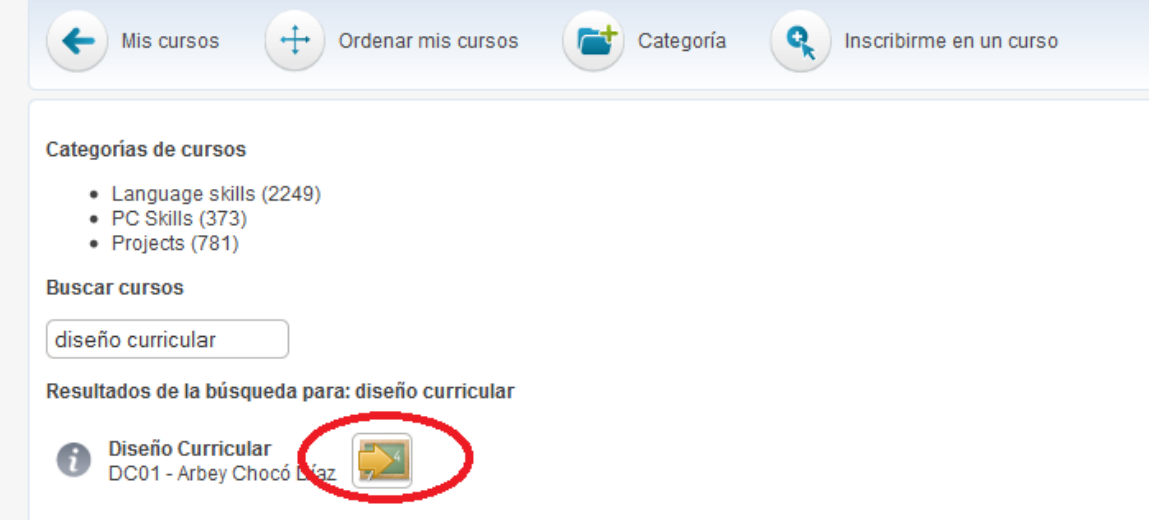

7. Hacer clic en la opción mis cursos en la barra superior y te aparece el nombre del curso en el que está isncripto

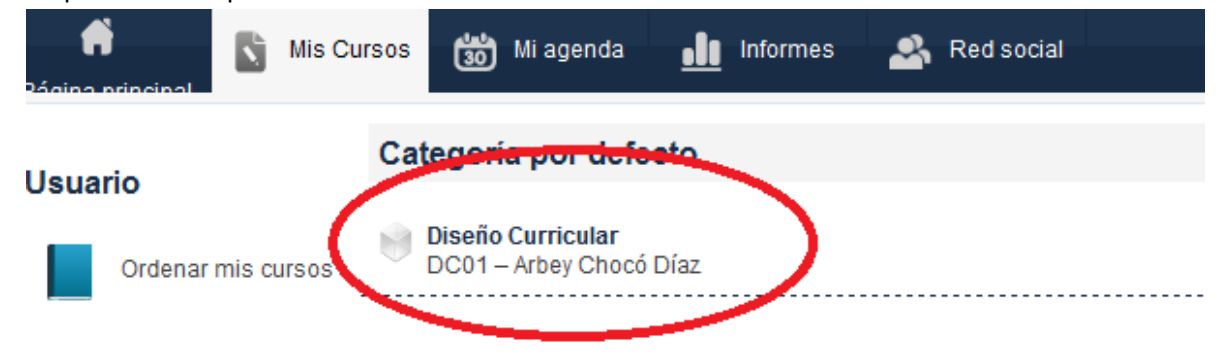

8. Haciendo clic sobre el curso puede empezar a participar de las actividades del mismo.

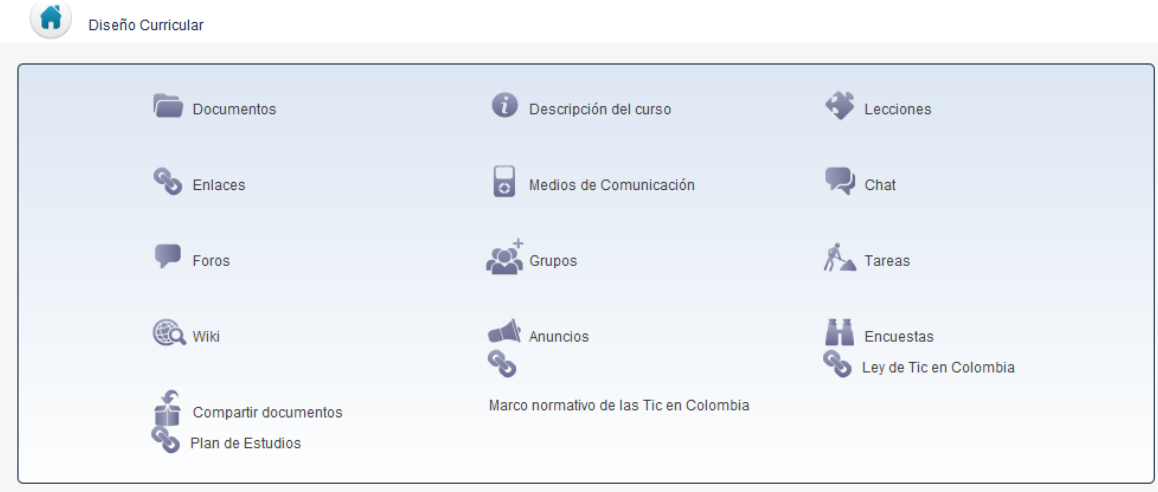

- 9. Estructura del curso
	- a. Anuncios contiene las orientaciones respectivas
	- b. Agenda, calendario de actividades
	- c. Documentos, se proporcionan los documentos o referentes
	- d. Enlace, url o direcciones web para navegar
	- e. Foros, mecanismo de opinión
	- f. Chat, participación sincrónica o en línea
	- g. Encuestas
	- h. Wiki, herramienta de trabajo colaborativo
	- i. Tareas
	- j. Ejercicios, conjunto de preguntas de diferentes tipos o evaluación escrita